# How to find tariff rates for your products?

Finding tariff rates for your products using the Rules of Origin Facilitator is straight-forward.

You will need the following information before you start the search:

- •Information on which country (countries) the product will be exported from;
- •Information on which country the product will be imported into;
- • The HS code for the product will be required (not sure what the HS code is? Find out more here). If you do not know the HS code for your product, you can search for it within the tool.

Follow these steps to find the tariff rate for the product you wish to trade.

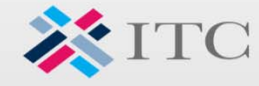

TRADE IMPACT FOR GOOD

1

**Step 1** – Entering your product information on the Home screen

Start your search on the Home page.

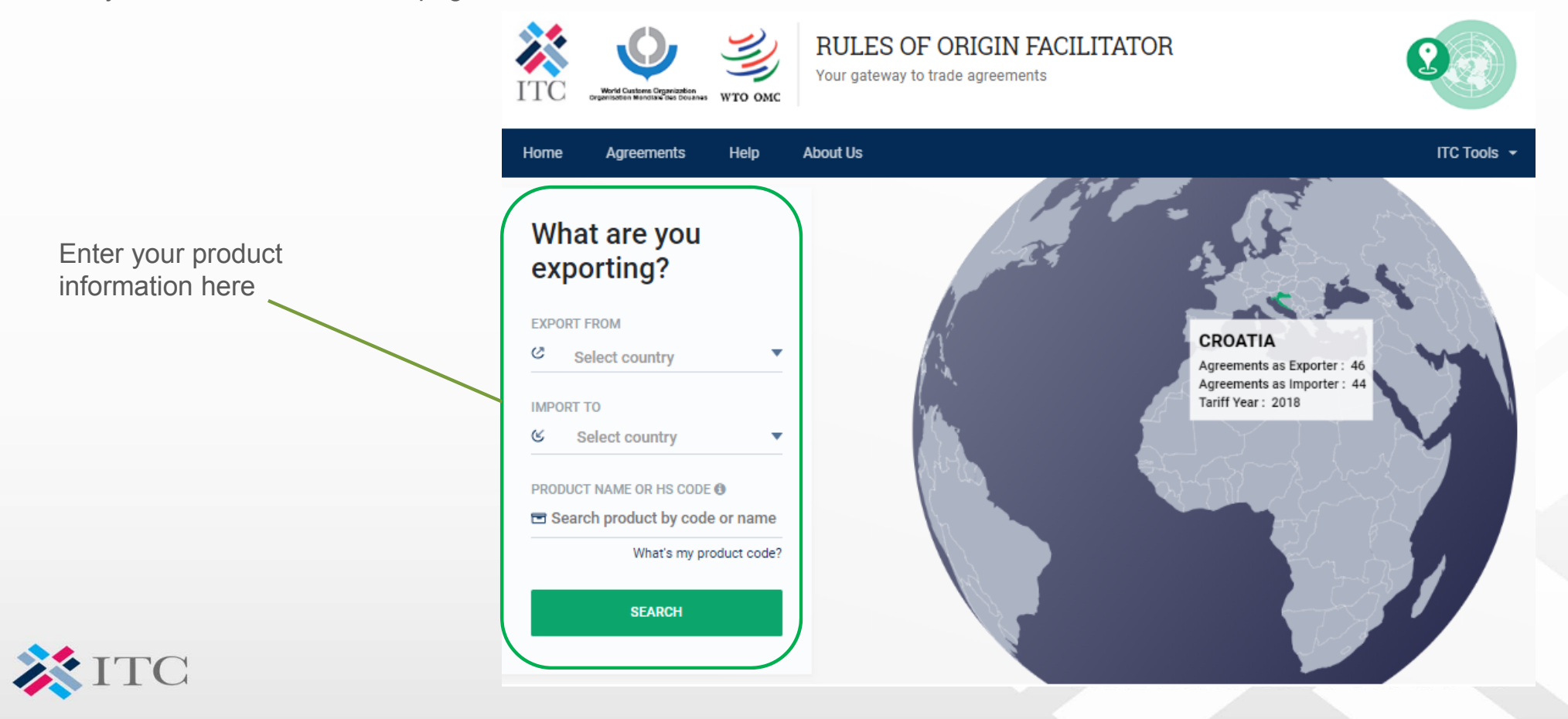

## What are you exporting?

**EXPORT FROM** 

Ø 1 selected **IMPORT TO** United States of Ameri... 6

**PRODUCT NAME OR HS CODE O** 

#### 司 85444290 - Insulated electric con

What's my product code?

**SEARCH** 

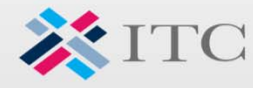

Select the country (countries) from which the goods will be exported. You can select several countries of export. This allows you to compare rates for a number of export countries simultaneously. In this example, South Korea was selected as the country of export.

Next, select a country of import. This is the country where the goods will be sold to the final consumer. Only one country of import can be selected. In this example, the US was selected as the country of import.

It is important to point out that the MFN and preferential rates can differ between the members of the agreement. Parties can also exclude some of the products from negotiations. As such, you should ensure that you are looking up import tariff rates for the correct country by selecting the appropriate country of import or export.

The HS code of the imported product is required (not sure what the HS code is? Find out more here). In this example, the HS code for insulated cables was selected.

## TRADE IMPACT FOR GOOD

PRODUCT NAME OR HS CODE @

□ 8544

85441100 - Insulated (including enameled or anodized) winding wire, of copper

85441900 - Insulated (including enameled or anodized) winding wire, other than of copper

85442000 - Insulated (including enameled or anodized) coaxial cable and other coaxial conductors

85443000 - Insulated ignition wiring sets and other wiring sets of a kind used in vehicles, aircraft or ships

When you start to enter the HS code, a list of existing codes and product descriptions will appear. This is based on the tariff of the importing country.

This function can be helpful when you are uncertain which code to use but know the chapter, heading or subheading (find out more here). You can select the HS code that best describes your product from the drop down menu.

#### PRODUCT NAME OR HS CODE O

 $F$  cable

39269096 - Casing for bicycle derailleur cable; and casing for cable or inner wire for caliper and cantilever bake, whether or not cut length; of plastic

73269025 - Iron or steel, cable or inner wire for caliper and cantilever brakes and casing therefore, whether or not cut to length

85442000 - Insulated (including enameled or anodized) coaxial cable and other coaxial conductors

**XITC** 

If the code is not known, a keyword search can help you select the right code. After typing the product description a list of options will display.

The HS code determines the rate of customs duty and other taxes applied at the time of import. As the importer is legally responsible for the HS code provided to customs authorities in the country of import, it advised to conduct a full classification exercise on your products.

#### TRADE IMPACT FOR GOOD

The Rule of Origin Facilitator tool is connected to the ITC's Market Access Map – an ITC database of various market access trad e measures (available here).

The database allows you to browse all codes (under the tab Search by Hierarchy), or to conduct a keyword search (Search by Keyword).

This additional resource can be accessed by clicking "What's my product code?" button at the bottom of the HS box.

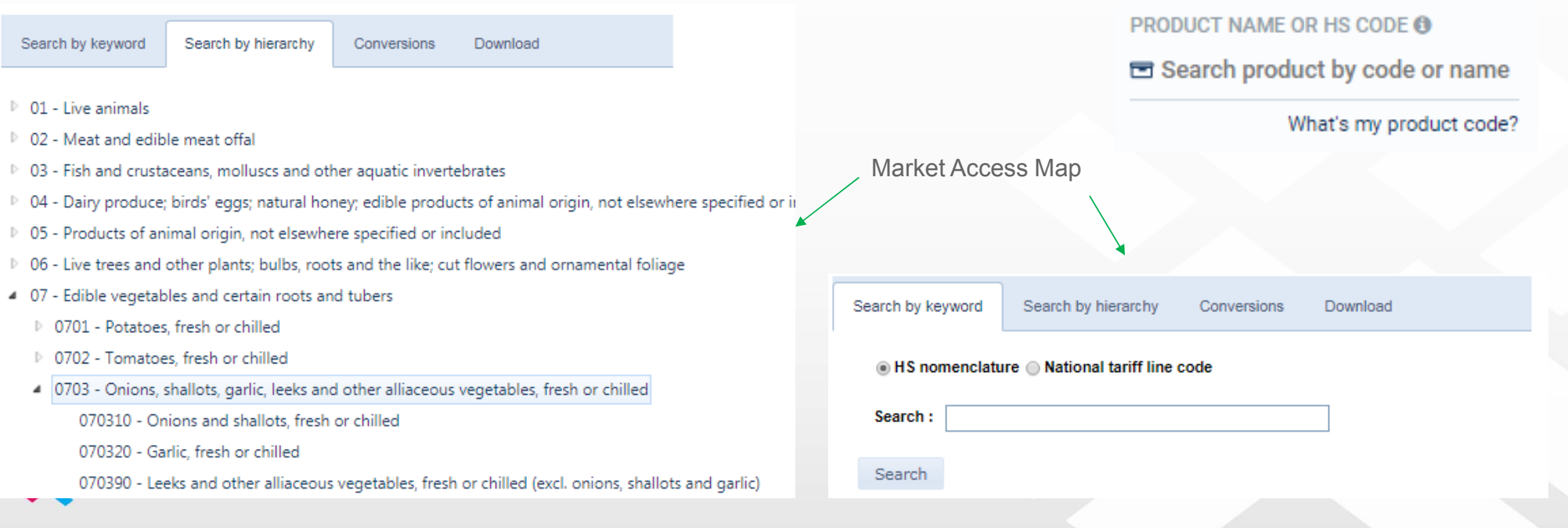

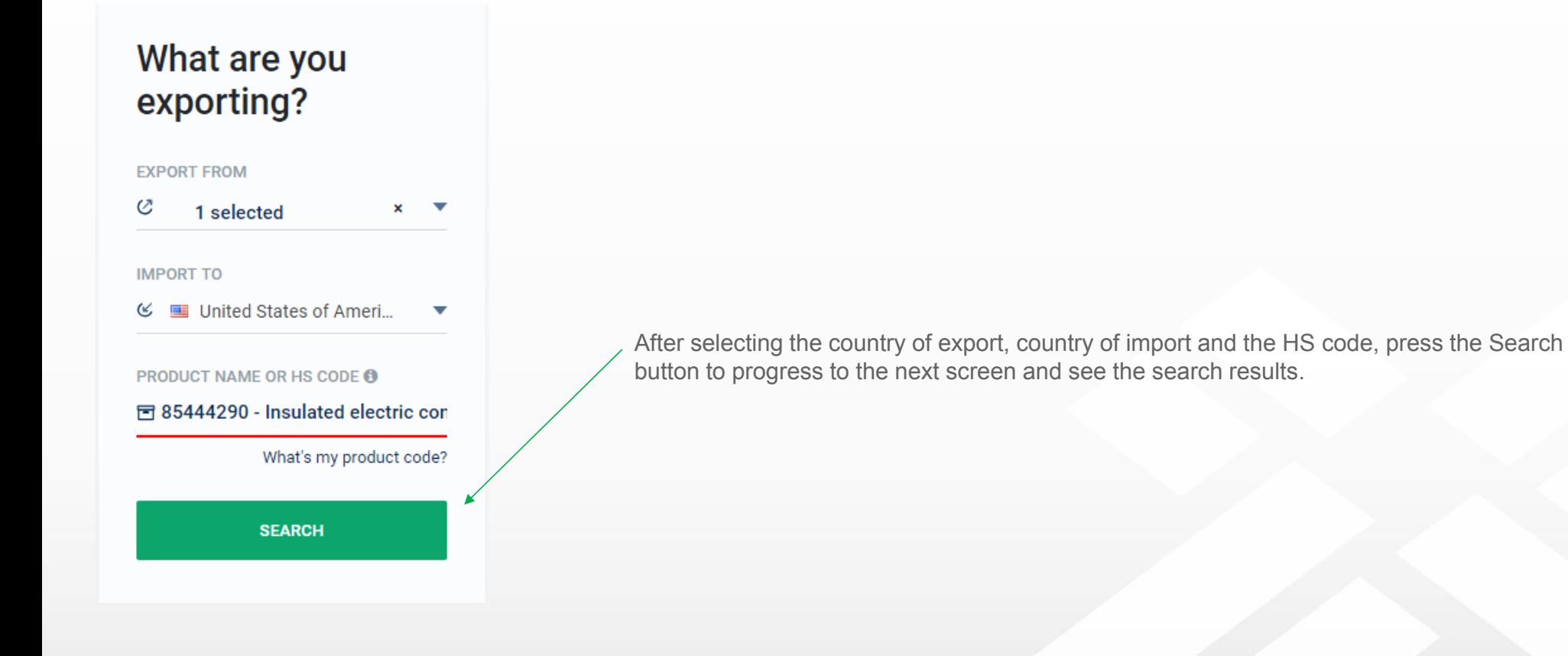

XITC

TRADE IMPACT FOR GOOD

### **Step 2** – Reviewing the search results

**XITC** 

The search results screen allows you to see all listed trade agreements between the selected countries.

The tool covers some agreements which are not yet in force. By default, only the ones in force will display. However, switching the toggles above the search results allows the user to see agreements not yet in force (toggles will be covered below).

The colour of the header of each agreement indicates the stage of the negotiations. The agreements with green headers are in force. The agreements with yellow header are signed but not yet in force. The agreements in blue are under negotiations.

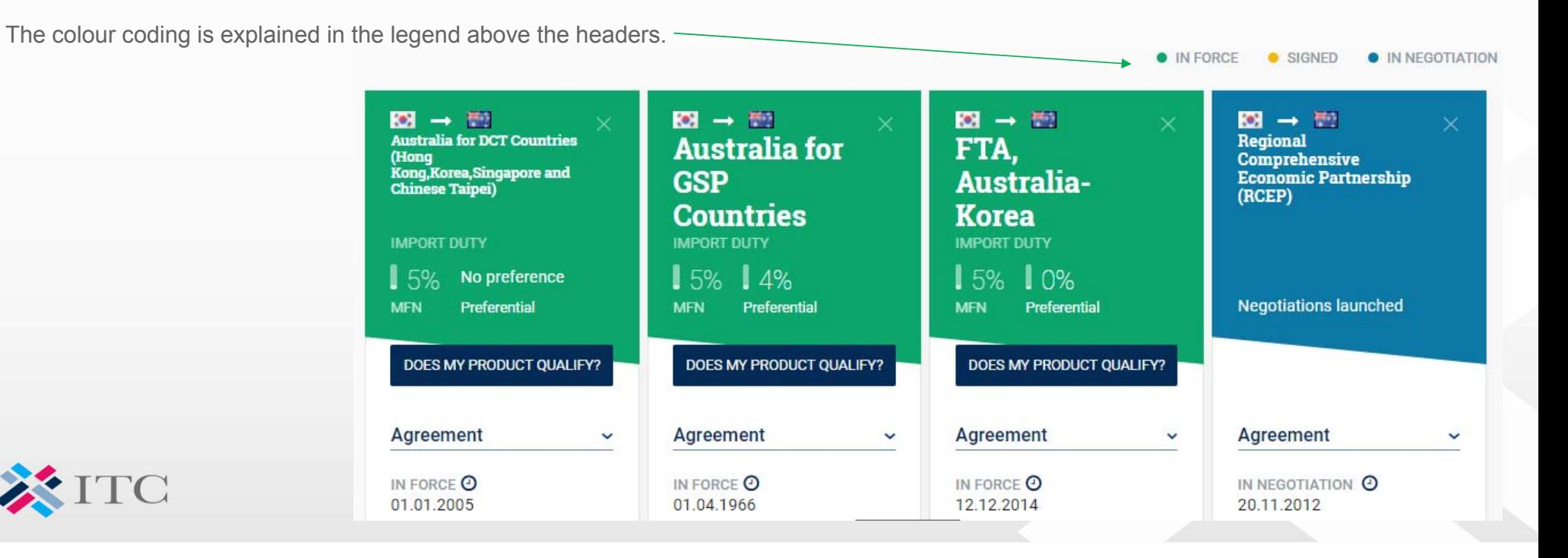

The header section contains the flags which indicate the direction of trade. As the tariff rates for the same product can differ between parties. This enables you to verify that the correct country of export / import has been selected.

The tariff rates are available below the name of the agreement. The MFN tariffs and preferential tariffs are displayed, if available. You can quickly compare preferential rates offered under different trade agreements. These are the tariffs which your good will be subject to at the time of import.

If the product is not covered by the trade agreement, the header will display "no preference".

Rules of origin will often not be available for agreement under negotiations (unless they have already been published).

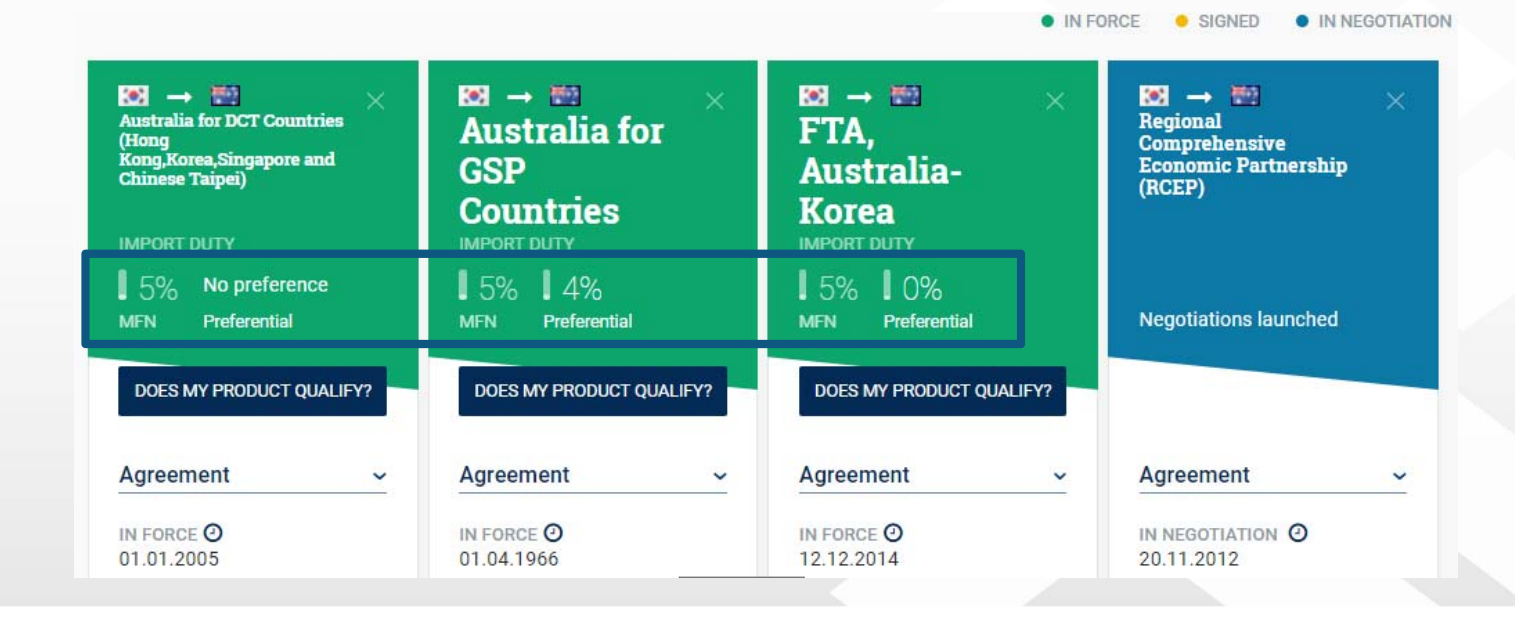

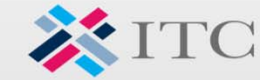

You can find all the relevant information regarding the agreement itself below the header section.

This includes information on when the agreement entered into force (if applicable). It also lists the type of the agreement and scope (want to find out more about different types of agreements? Click here).

Finally, this section of the tool lists all the parties of the agreement.

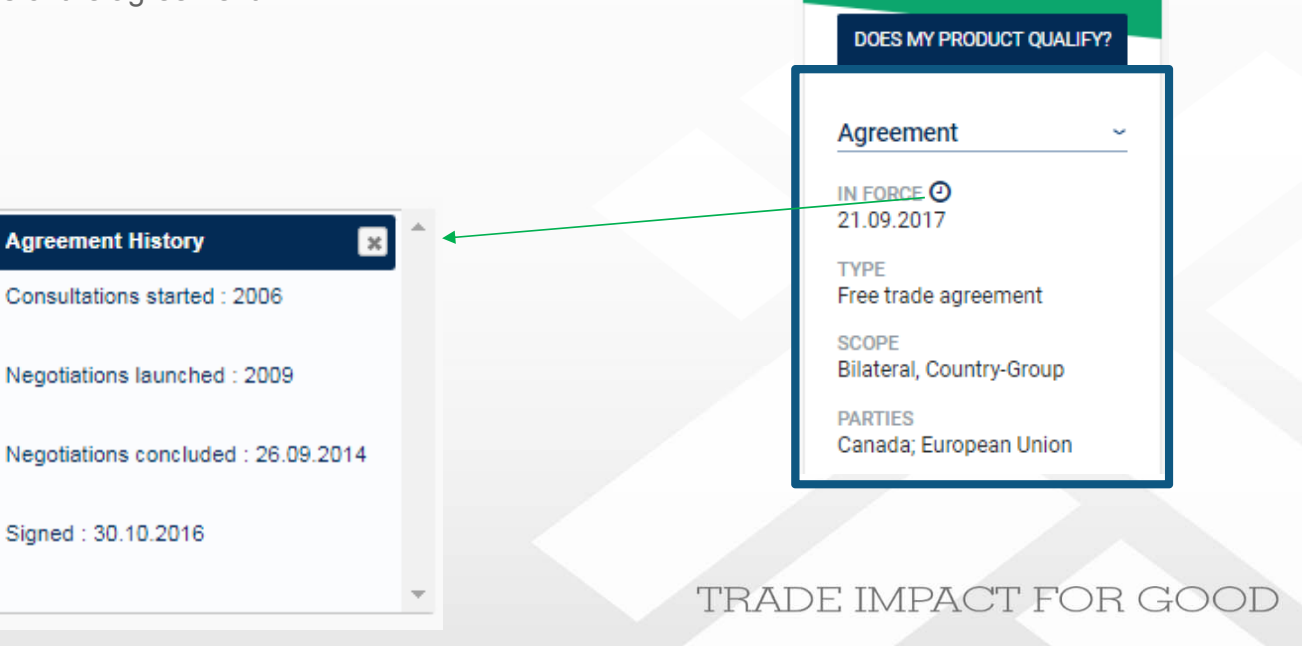

 $\mathbf{H} \rightarrow \mathbf{H}$ FTA, EU-**Canada** 

**IMPORT DUTY** 

**MFN** 

 $13.7\%$   $10\%$ 

Preferential

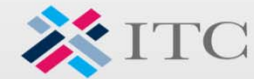

As discussed in Step 1, you can select several countries of export and only one country of import.

As a result the tool allows to compare tariff rates under different agreements when the goods are imported into one country. In this example, four countries of export (Canada, Israel, Mexico and South Africa) were selected. The country od import is France. In this instance, the preferential import tariffs into France are identical.

Currently moment it is not possible to compare tariff rates into multiple countries of import. This is due to the fact that every country uses its own set of national tariff lines. Therefore, it is not possible to select a single tariff line that would automatically cover multiple markets. Additional functionality which would allow to sub-select tariff lines for each importing country after selecting the overarching 6 digit HS product subheading will be added in the future.

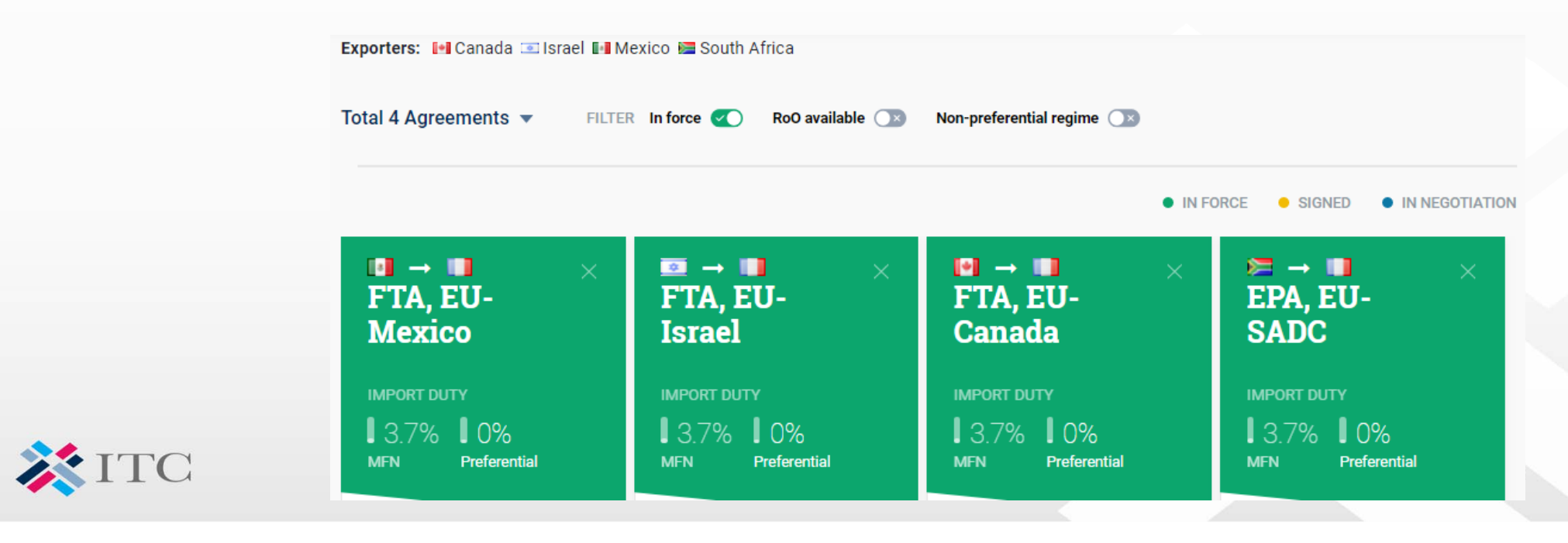

You can filter the agreements using toggles located above the headers. You can choose to see only the agreements already in force, the ones where rules of origin are available within the tool as well as any available non-preferential rules of origin.

The selected, active filters will appear in green. If all toggles are greyed out, all agreements will be displayed.

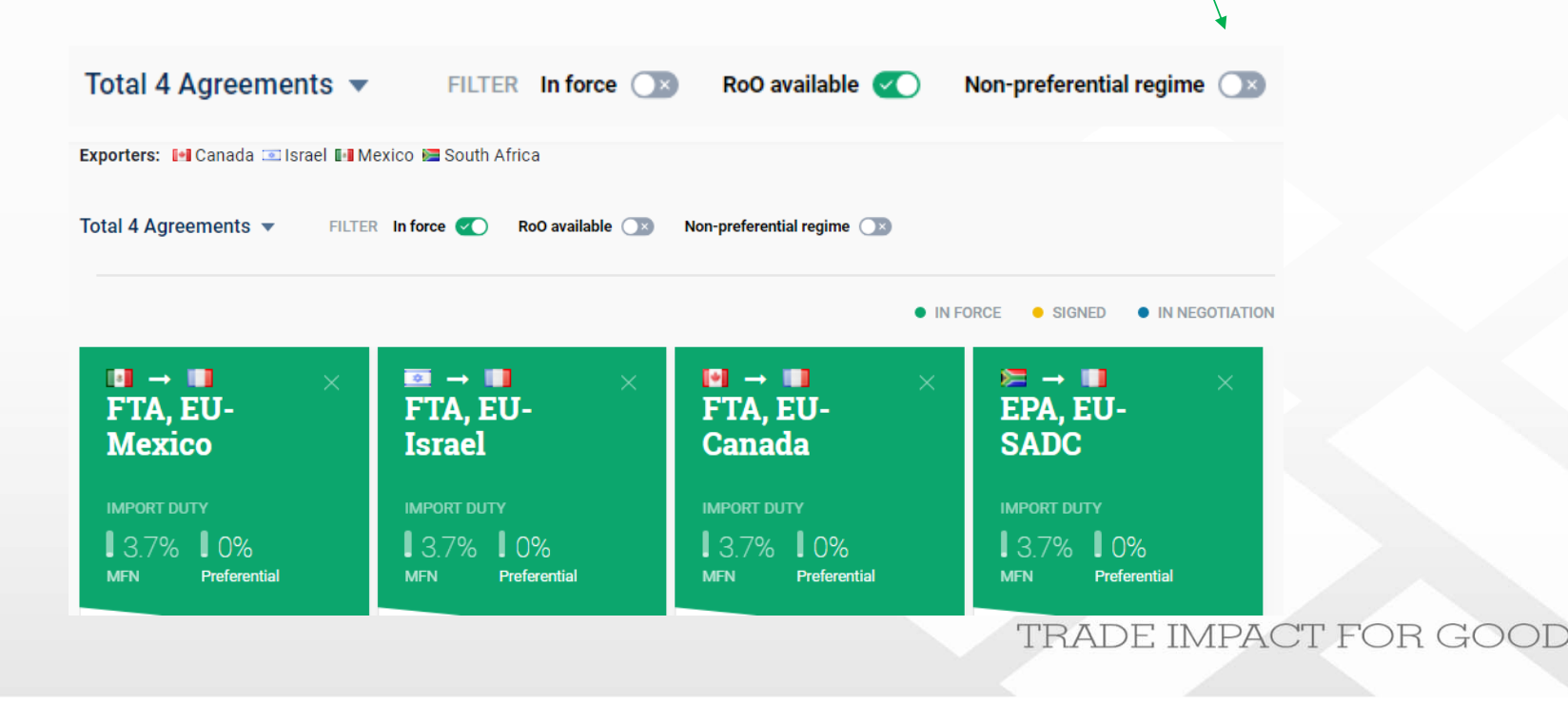

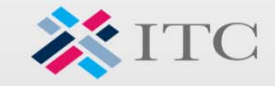